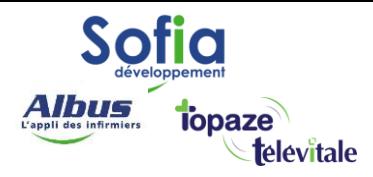

Spécialités: Toutes(utilisateur de l'interface d'accueil)

# RENSEIGNER UNE MUTUELLE DRE DANS LE DOSSIER PATIENT

Mis à jour en avril 2025

## **SOFIA DEVELOPPEMENT**

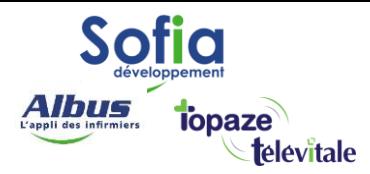

Les mutuelles complémentaires sont très rarement inscrites sur les cartes vitales, vous devez donc les

renseigner manuellement, sur le dossier Patient, dans l'onglet "complémentaire"

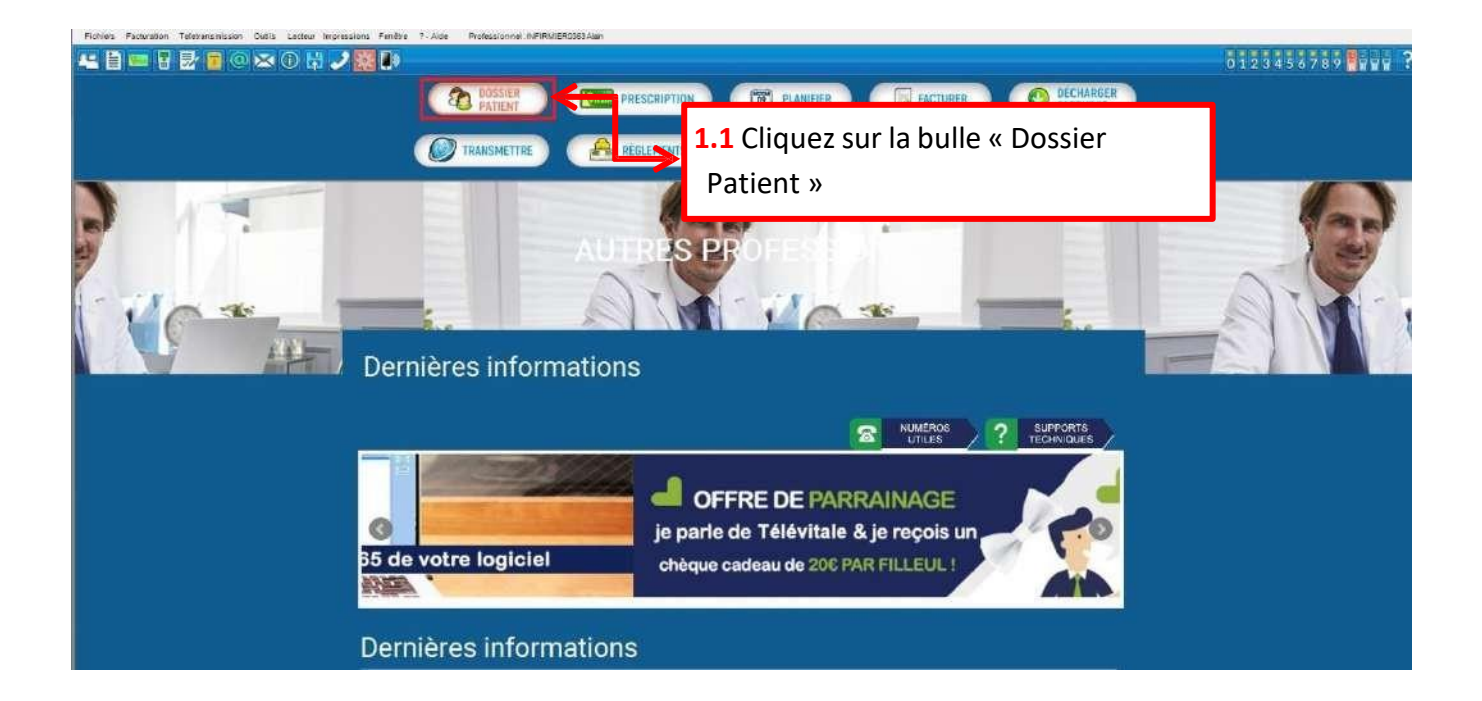

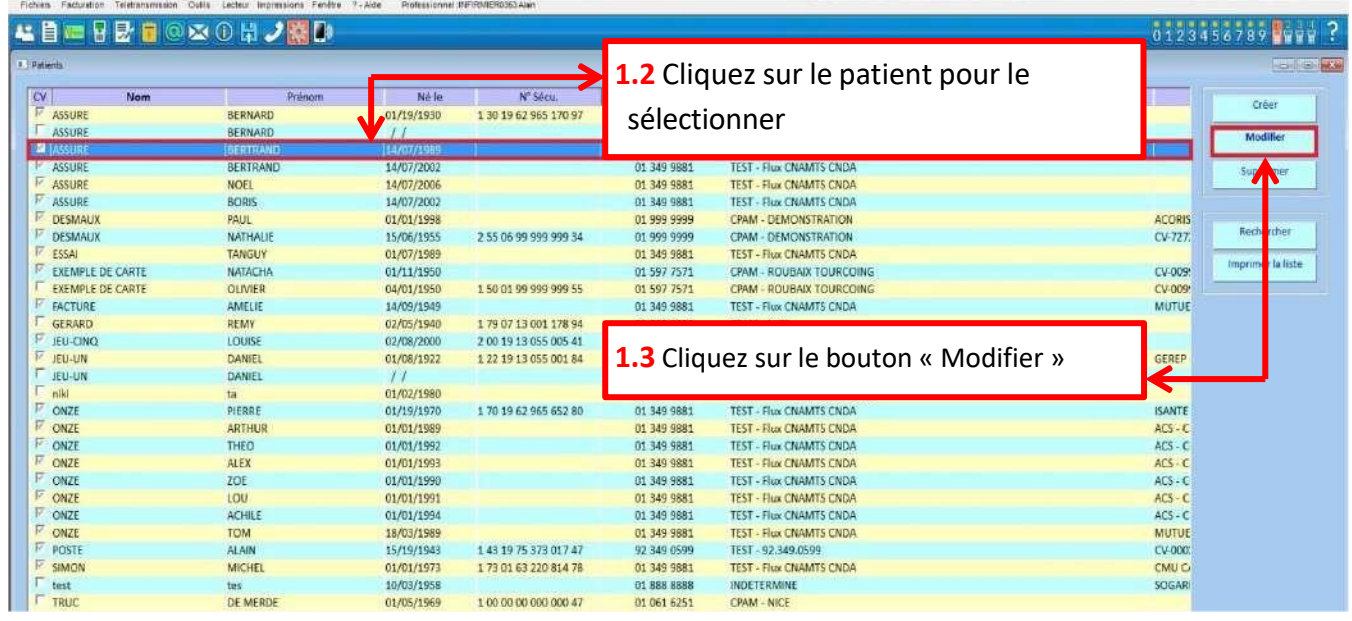

## **SOFIA DEVELOPPEMENT**

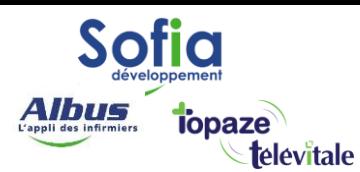

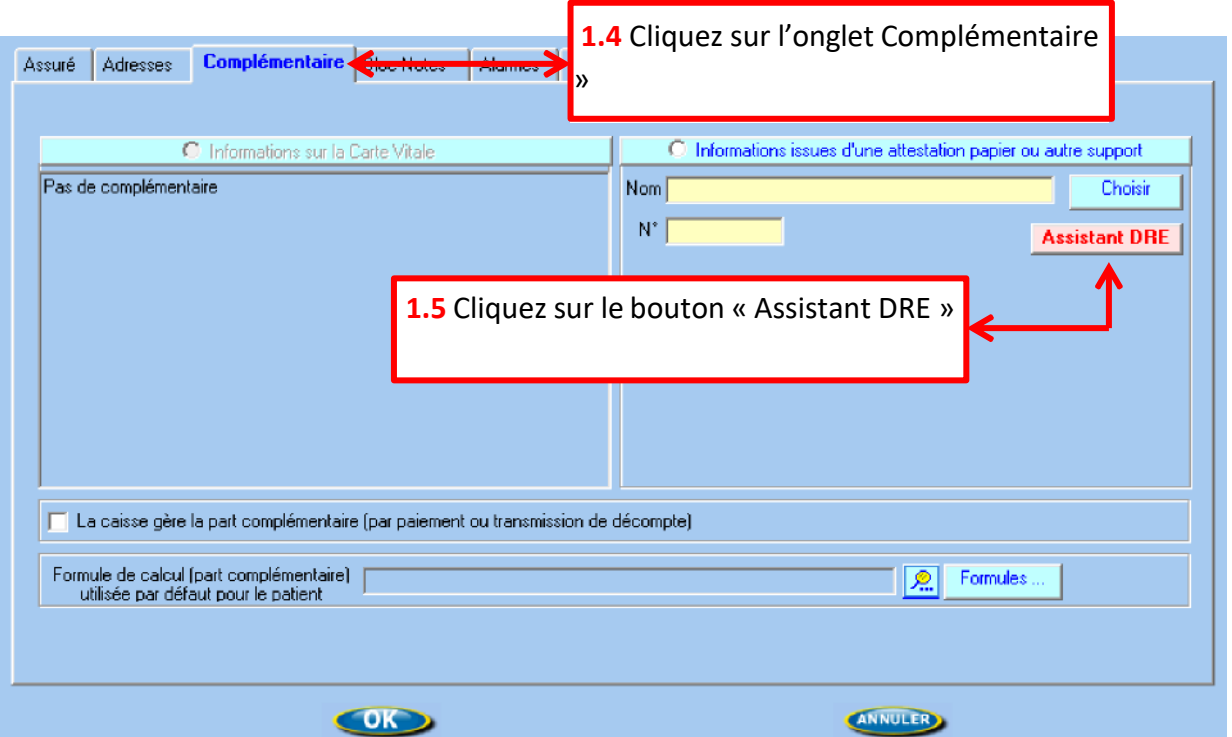

Dans l'assistant DRE (Demande de Remboursement Électronique) vous trouverez la liste complète de toutes les complémentaires avec lesquelles vous pouvez vous conventionner.

ATTENTION: L'assistant DRE fonctionne dorénavant en mode « recherche » (et non filtrage).

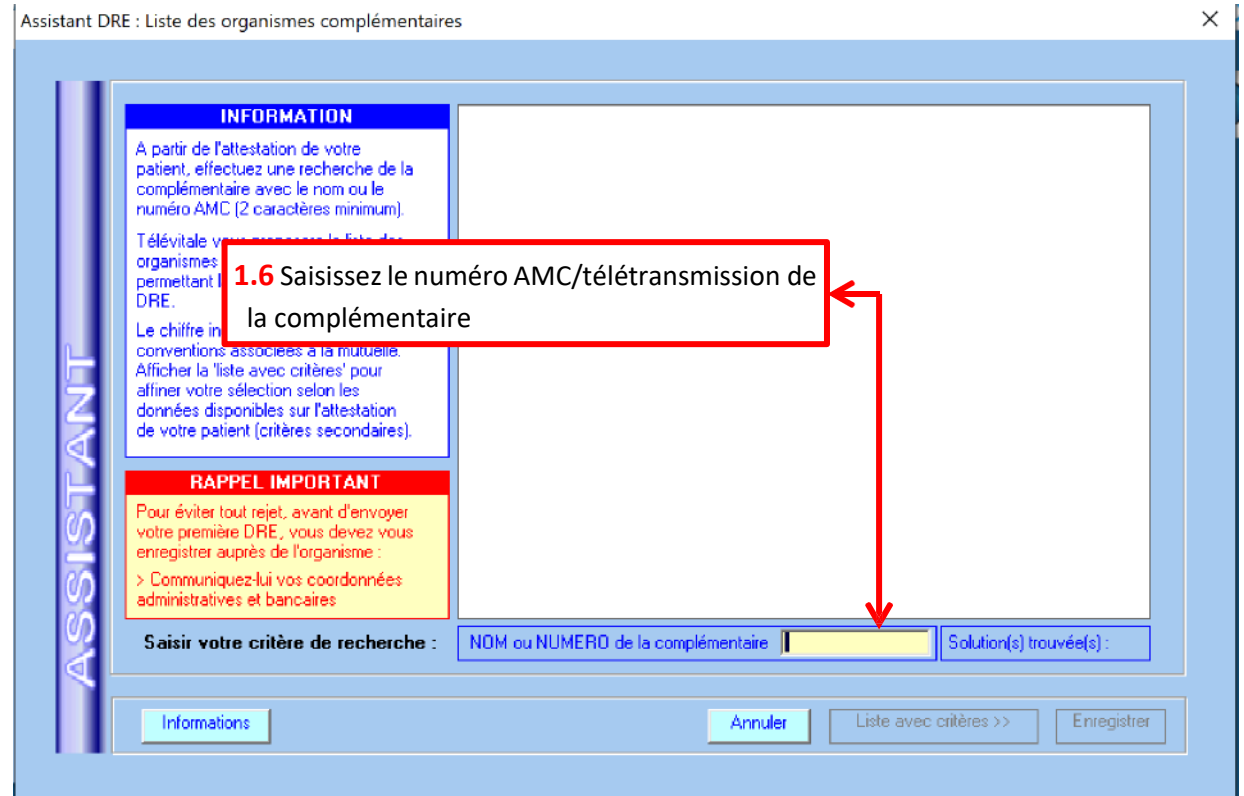

## **SOFIA DEVELOPPEMENT**

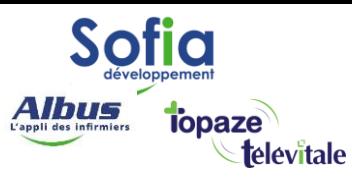

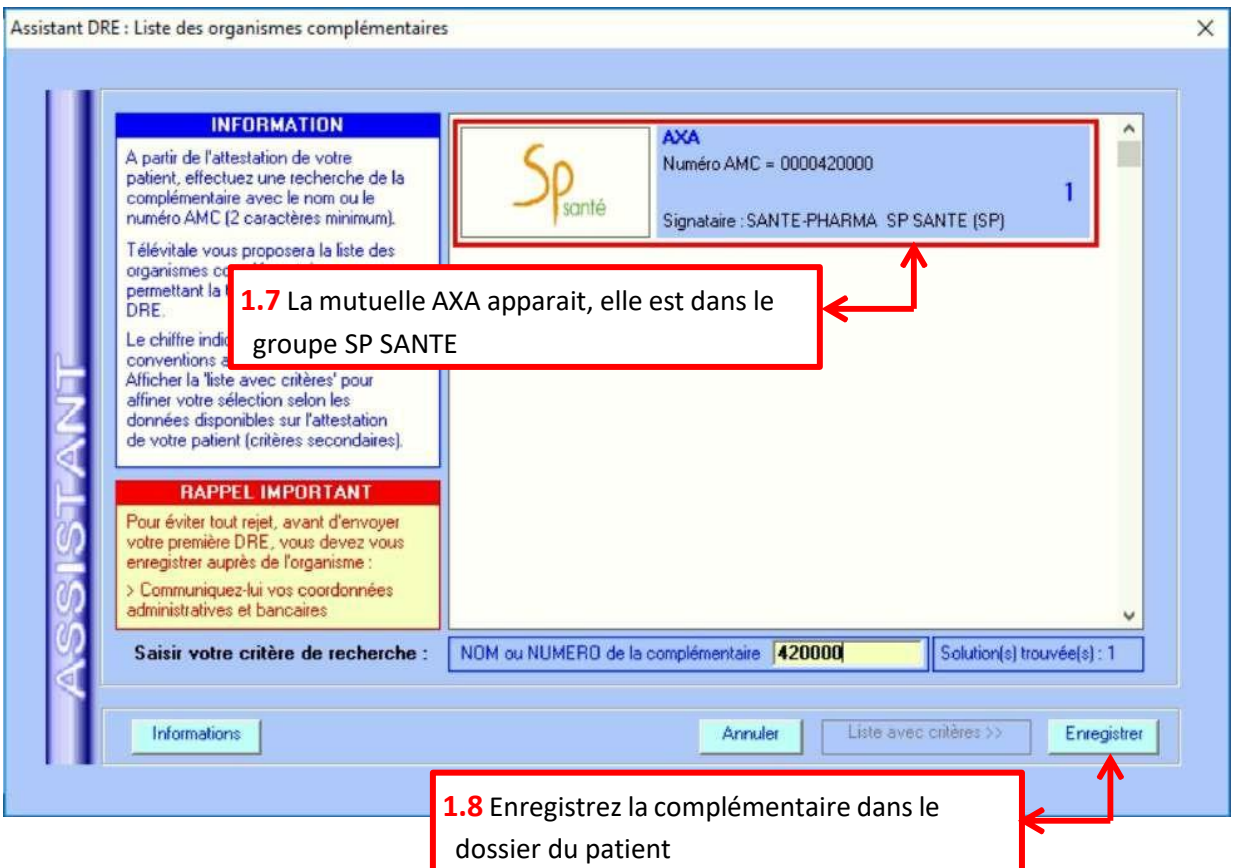

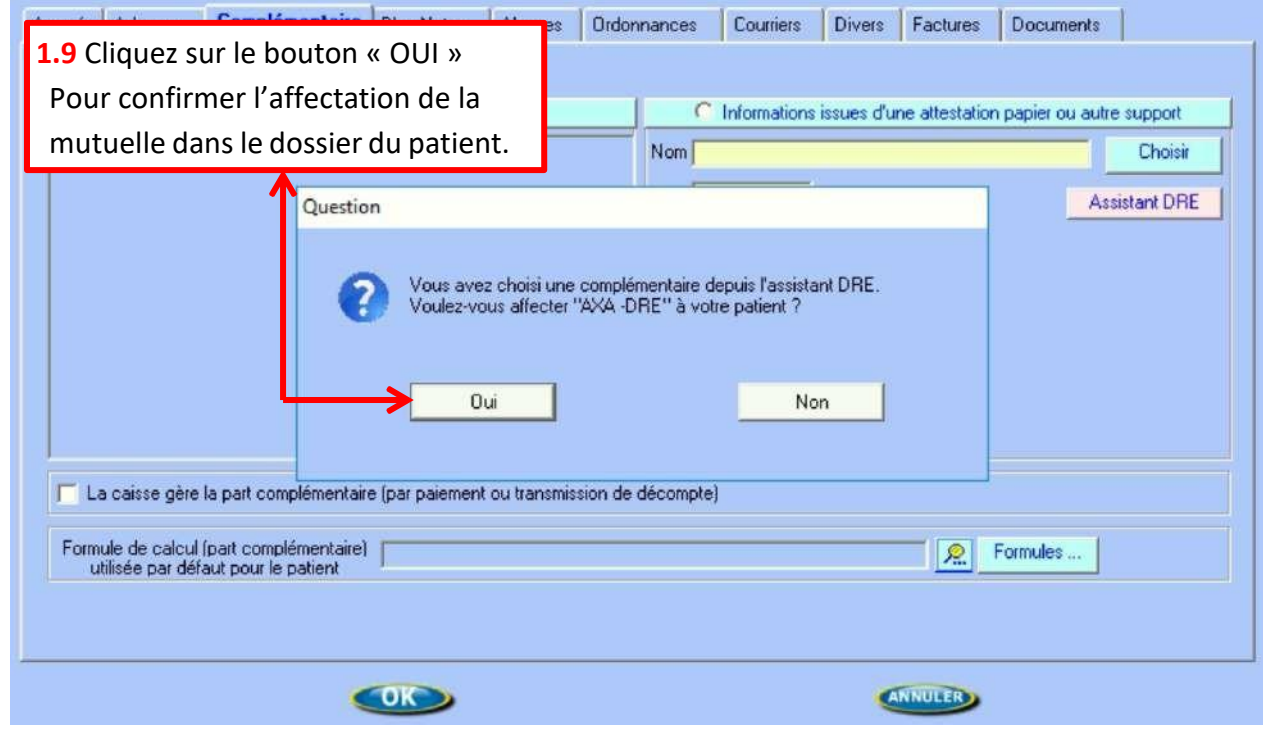

## **SOFIA DEVELOPPEMENT**

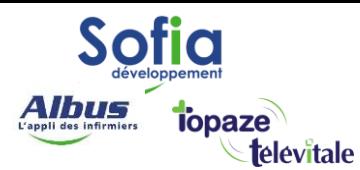

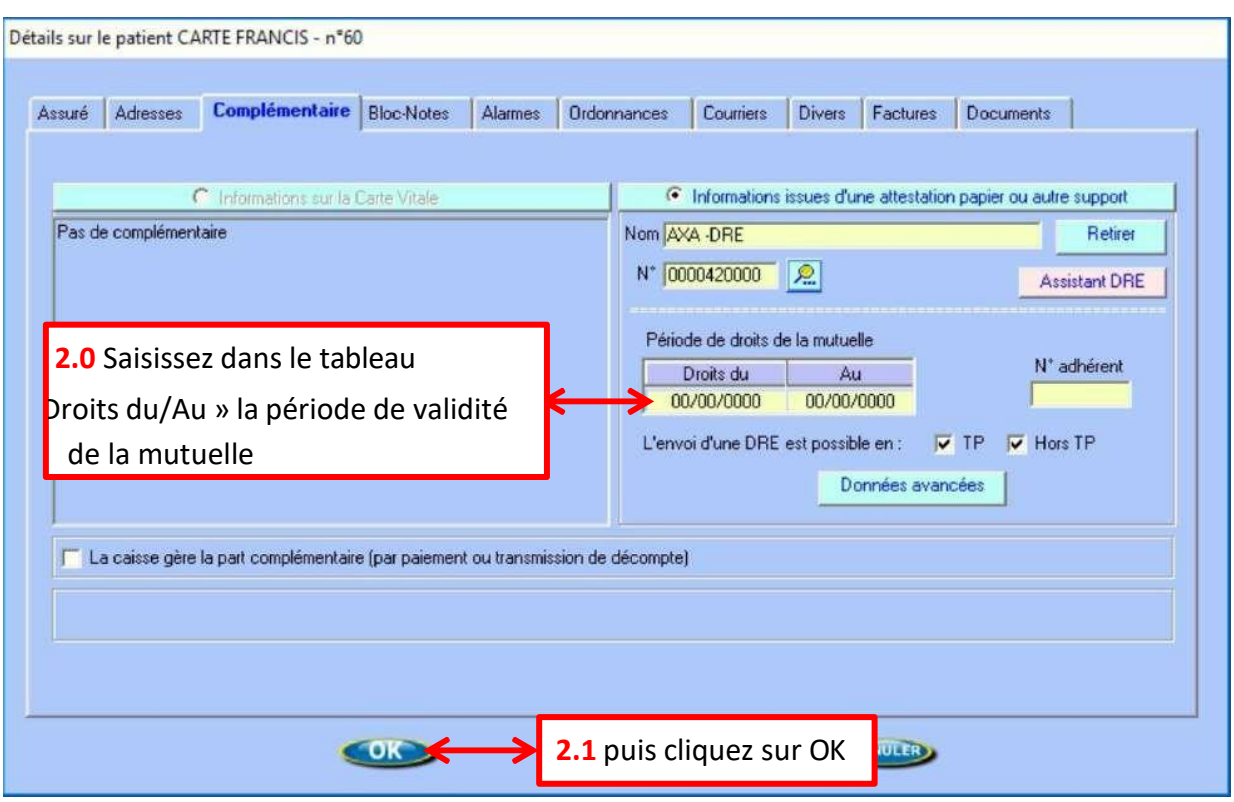

La mutuelle est maintenant affectée au dossier de votre patient.

Lors de la création d'une prescription, la mutuelle sera automatiquement renseignée dans le champ

« complémentaire » du cadre de remboursement de la prescription. Il vous suffira de renseigner le code d'exonération « 0-Pas d'exonération » et de sélectionner le « tiers payant sur la part obligatoire et complémentaire » pour que le patient n'ait aucun frais à avancer.

Suite à la télétransmission de la facture, la caisse vous paiera la part obligatoire et la mutuelle vous paiera la part complémentaire. Le patient ne recevra aucun remboursement de la caisse et de la complémentaire, étant donné qu'il n'aura eu aucun frais à avancer.

## **SOFIA DEVELOPPEMENT**

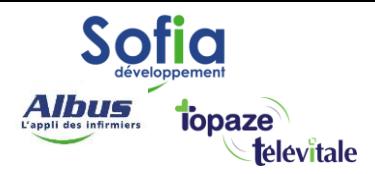

Autre exemple, une complémentaire avec plusieurs organismes gestionnaires :

Dans la liste proposée, il existe trois complémentaires basées sur le même numéro AMC mais avec trois organismes gestionnaires différents.

6

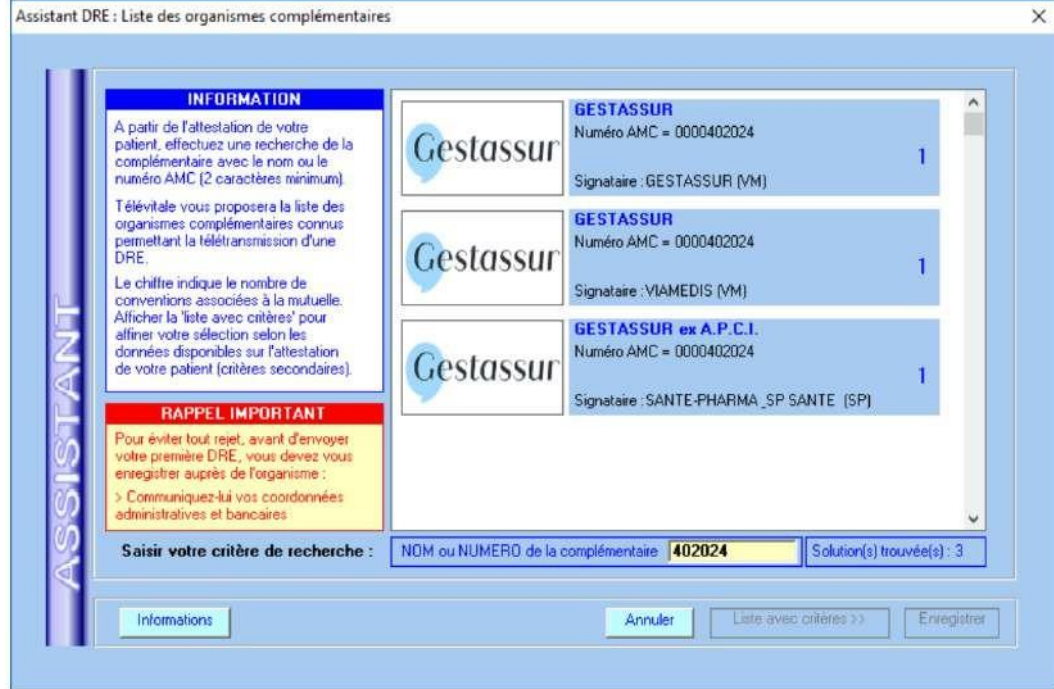

L'attestation doit toujours préciser avec quel organisme gestionnaire, le contrat mutuel du patient a été signé. Le choix se fait donc selon la valeur du champ « signataire ». Dans cet exemple, la mutuelle dispose d'un libellé différent mais ce n'est pas toujours le cas.

## **SOFIA DEVELOPPEMENT**

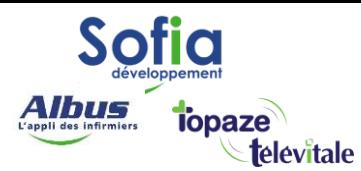

Autre exemple, une complémentaire avec plusieurs adresses de routage (critère secondaire)

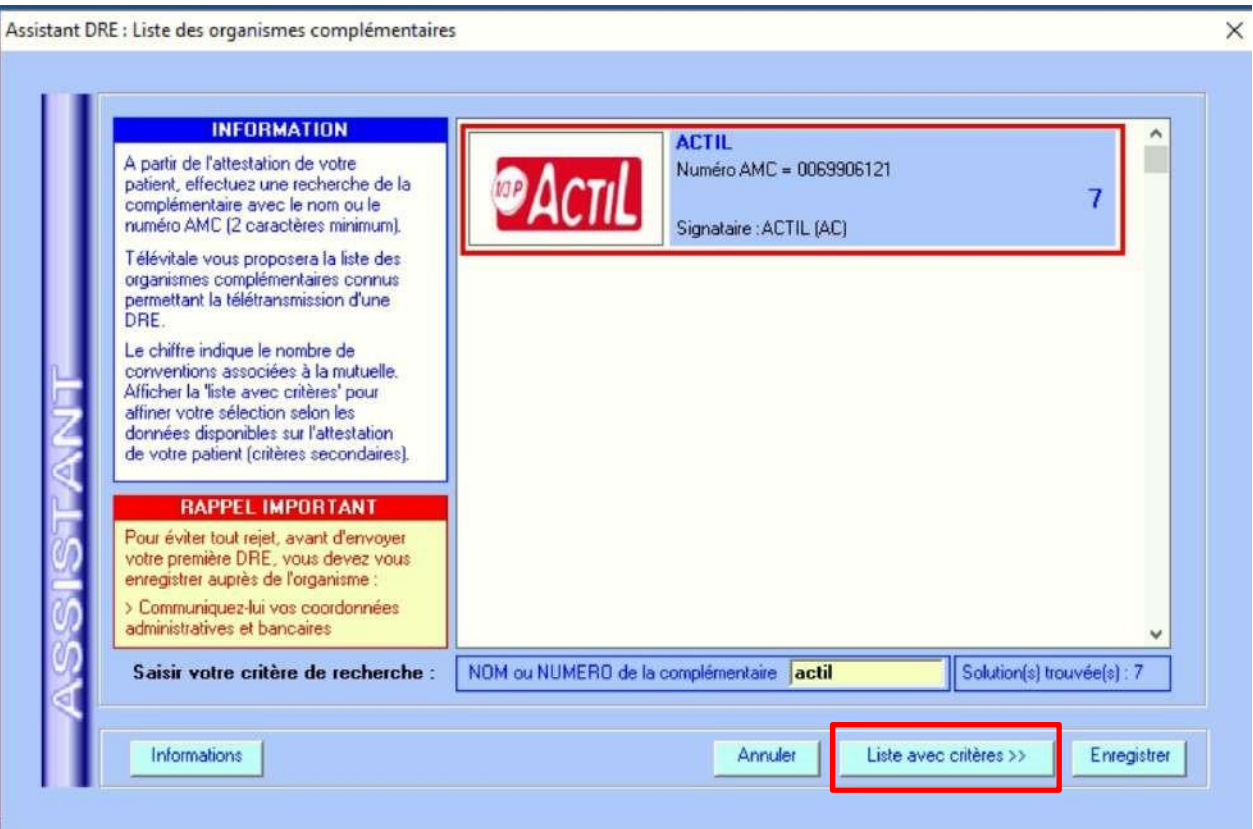

La complémentaire est gérée, par plusieurs organismes signataires. Dans le présent contexte, nous nous intéressons à la Mutuelle ACTIL (qui est son propre organisme gestionnaire). Le chiffre « 7 » indique qu'il existe 7 solutions de routage pour les flux DRE.

Il est alors possible d'enregistrer une mutuelle sans tenir compte de ces 7 possibilités, en cliquant sur

« Enregistrer ». Dans ces conditions, la mutuelle ainsi créée ne tient compte que du niveau « Type de convention ».

En facturation, TELEVITALE présentera systématiquement une liste de 7 solutions de routage et

l'utilisateur devra faire son choix pour chaque facture émise.

#### **SOFIA DEVELOPPEMENT**

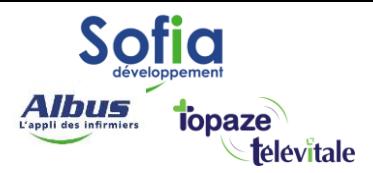

En cliquant sur « Liste avec critères », TELEVITALE présente la mutuelle avec la possibilité de choisir le critère secondaire, qui restreint à une seule solution, les données de routage. L'utilisateur peut alors choisir la solution qui correspond aux informations notifiées sur l'attestation papier de la complémentaire du patient.

8

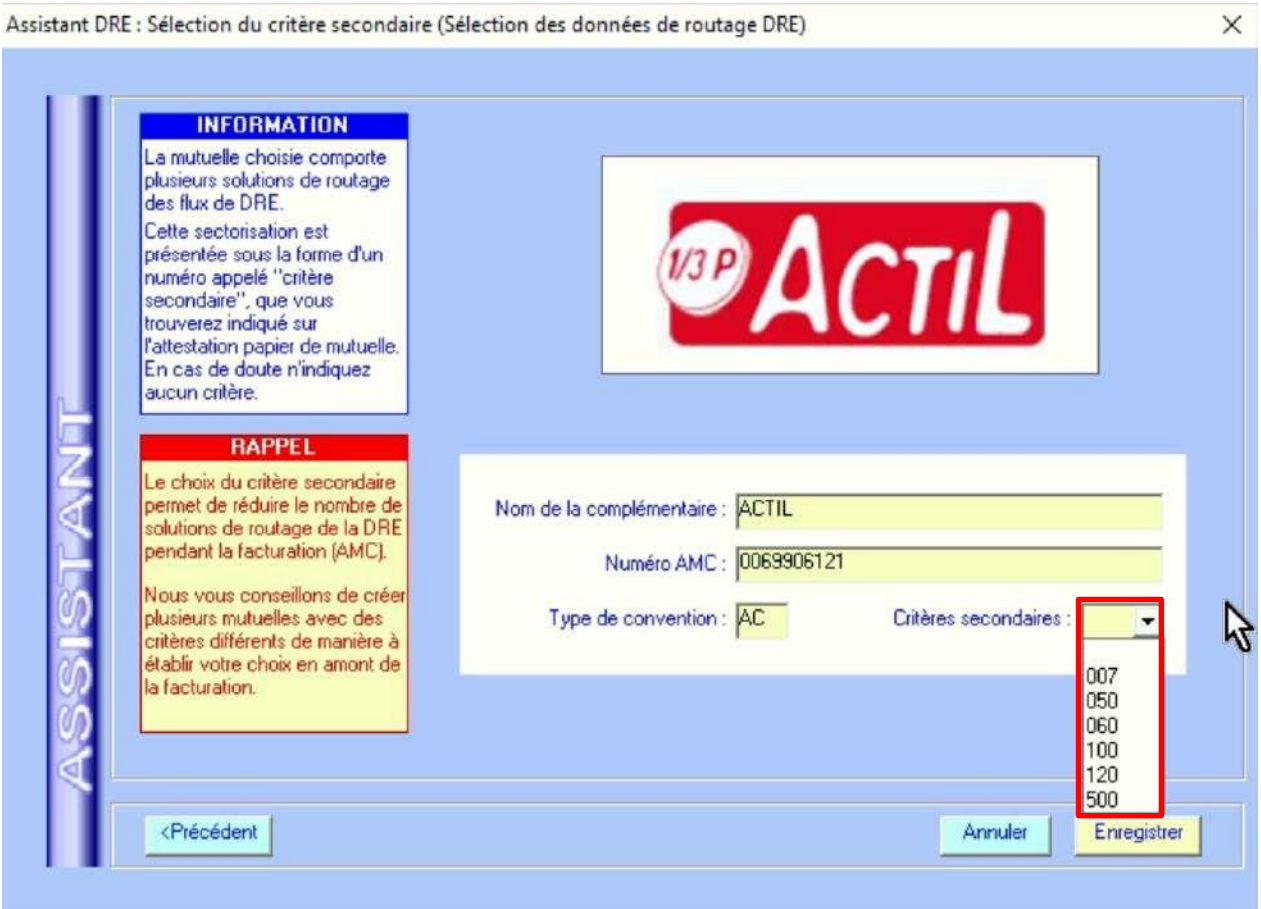

Sélectionnez le critère secondaire, puis enregistrez.

**SOFIA DEVELOPPEMENT** 

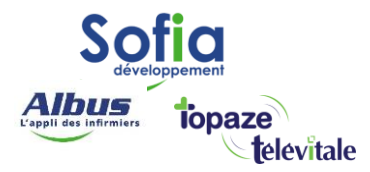

Pour voir le détail de la complémentaire, cliquez sur la loupe.

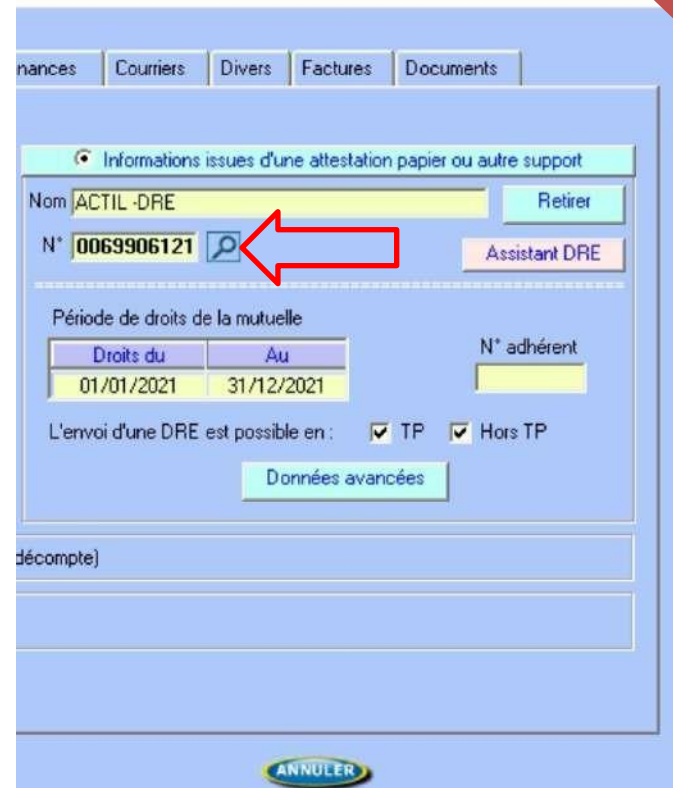

 $\overline{9}$ 

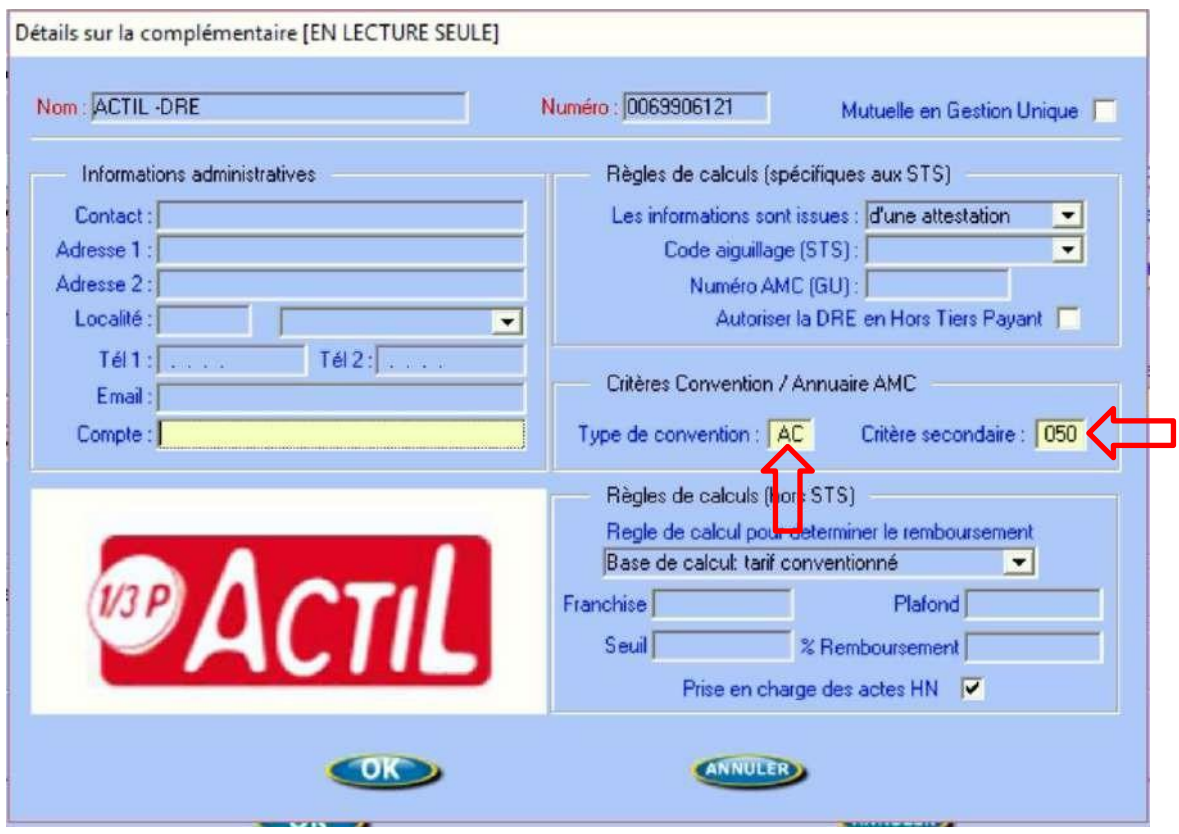

### **SOFIA DEVELOPPEMENT**